# **Chapter 6**

# **How to build and use models of individual cells**

In **Chapter 2** we remarked that a conceptual model is an absolute prerequisite for the scientific application of computational modeling. But if a computational model is to be a fair test of our conceptual model, we must take special care to establish a direct correspondence between concept and implementation. To this end, the research use of NEURON involves all of these steps:

- 1. Implement a computational model of the biological system
- 2. Instrument the model
- 3. Set up controls for running simulations
- 4. Save the model with instrumentation and run controls
- 5. Run simulation experiments
- 6. Analyze results

These steps are often applied iteratively. We first encountered them in **Chapter 1**, and we will return to each of them repeatedly in the remainder of this book.

# **GUI vs. hoc code: which to use, and when?**

At the core of NEURON is an interpreter which is based on the hoc programming language [Kernighan , 1984 #175]. In NEURON, hoc has been extended by the addition of many new features, some of which improve its general utility as a programming language, while others are specific to the construction and use of models of neurons and neural circuits. One of these features is a graphical user interface (GUI) which provides graphical tools for performing most common tasks. We have already seen that many of these tools are especially useful for model development and exploratory simulations (**Chapter 1**).

Prior to the advent of the GUI, the only way to use NEURON was by writing programs in hoc. For many users, convenience is probably reason enough to use the GUI. We should also mention that several of the GUI tools are quite powerful in their own right, with functionality that would require significant effort for users to recreate by writing their own hoc code. This is particularly true of the tools for optimization and electrotonic analysis.

But sooner or later, even the most inveterate GUI user may encounter situations that call for augmenting or replacing the default implementations provided by the GUI. Traditional programming allows maximum control over model specification, simulation

control, and display and analysis of results. It is also appropriate for noninteractive simulations, such as "production" runs that generate large amounts of data for later analysis.

So the answer to our question is: use the GUI *and* write hoc code, in whatever combination gets the job done with the greatest conceptual clarity and the least human effort. Each has its own advantages, and the most productive strategy for working with NEURON is to combine them in a way that exploits their respective strengths. One purpose of this book is to help you learn what these strengths are.

# **Hidden secrets of the GUI**

There aren't any, really. All but one of the GUI tools are implemented in hoc, and all of the hoc code is provided with NEURON (see **Appendix II. Installed files**). Each of these tools works by

The only GUI tool that is not implemented in hoc is the Print & File Window Manager, which is written in C. The source code for it is included with the UNIX distribution of NEURON.

executing hoc statements. Thus the CellBuilder, the Network Builder, and the Linear Circuit Builder are all implemented in hoc, and each is used to construct a hoc program. It can be instructive to examine the source code for these and NEURON's other GUI tools. A recurring theme in many of them is a sequence of hoc statements that construct a string, followed by a hoc statement that executes this string (if it is a valid hoc statement) or uses it as an argument to some other hoc function or procedure. We will return to this idea in a later chapter.

Anything that can be done with a GUI tool can be done directly with hoc. To underscore this point, we will now use hoc statements to replicate the example that we built with the GUI in **Chapter 1**. Our code follows the same broad outline as before, specifying the model first, then instrumenting it, and finally setting up controls for running simulations. For clarity of presentation, we have broken the code into three parts that correspond to model implementation, instrumentation, and simulation control.

If you want to work along with this example, it would be a good idea to create an empty directory in which to save the file or files that you will make. These will be plain text files, which are also sometimes known as ASCII files. Begin by using a text editor to create a file called example.hoc that will contain the code.

# **Implementing a model with hoc**

The properties of our conceptual model neuron are repeated in Fig. 6.1 and Tables 6.1 and 6.2 for our convenience. We will walk through the steps required to implement a computational model of this cell with statements in the hoc programming language. For the most part these steps parallel what we did to build the model with NEURON's GUI; differences will be noted and discussed as they arise.

In these program listings, single−line comments begin with a pair of forward slashes // and multiple−line comments begin with /\* and are terminated by \*/. A detailed discussion of hoc syntax is presented in **Chapter 12**.

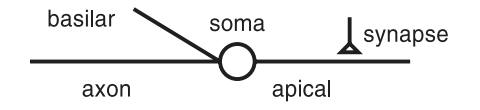

Fig. 6.1. The model neuron. The conductance change synapse can be located anywhere on the cell.

**Table 6.1. Model cell parameters**

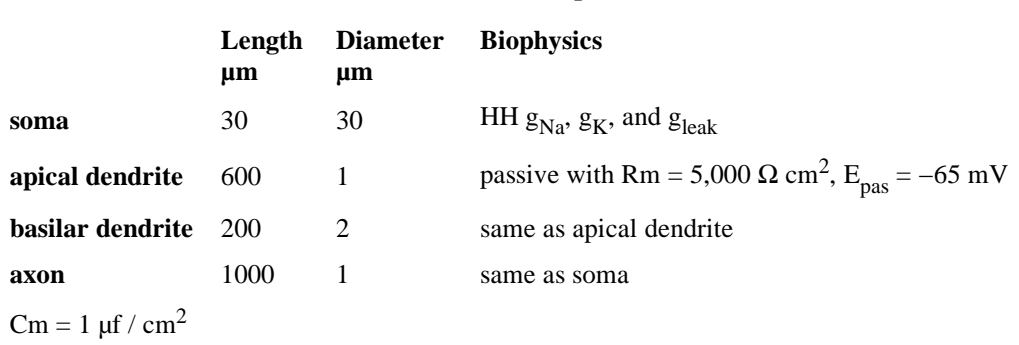

cytoplasmic resistivity =  $100 \Omega$  cm

Temperature =  $6.3 \text{ °C}$ 

#### **Table 6.2. Synaptic mechanism parameters**

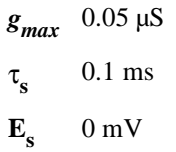

#### **Topology**

Our first task is to map the branched architecture of this conceptual model onto the topology of the computational model. We want each unbranched neurite in the conceptual model to be represented by a corresponding section in the computational model, and this is done with a create statement (top of Listing 6.1). The connect statements attach these sections to each other so that the conceptual and computational models have the same shape. As we noted in **Chapter 5**, each section has a normalized position parameter which ranges from 0 at one end to 1 at the other. The basilar and axon sections arise from one end of the cell body while the apical section arises from the other, so they are attached by connect statements to the 0 and 1 ends of the soma, respectively.

This model is simple enough that its geometry and biophysical properties can be specified directly in hoc without having to resort to sophisticated strategies. Therefore we will not bother with subsets of sections, but proceed immediately to geometry.

```
/////////////////////////
/* model specification */
/////////////////////////
/////// topology ////////
create soma, apical, basilar, axon
connect apical(0), soma(1)
connect basilar(0), soma(0)
connect axon(0), soma(0)
/////// geometry ////////
soma {
L = 30diam = 30nseq = 1}
apical {
 L = 600 diam = 1
 nseg = 23}
basilar {
 L = 200 diam = 2
 nseg = 5}
axon {
L = 1000 diam = 1
 nseg = 37}
/////// biophysics //////
forall {
  Ra = 100cm = 1}
soma {
   insert hh
}
apical {
  insert pas
  g_{\text{pas}} = 0.0002e^-pas = −65
}
basilar {
```

```
 insert pas
  g pas = 0.0002 e_pas = −65
}
axon {
   insert hh
}
```
Listing 6.1. The first part of example.hoc specifies the anatomical and biophysical attributes of our model.

#### **Geometry**

Each section of the model has its own length  $L$ , diameter  $diam$ , and discretization parameter nseq. The statements inside the block soma  $\{ \}$  pertain to the soma section, etc. (the "stack of sections" syntax−−see **Which section do we mean?** in **Chapter 5**). Since the emphasis here is on elementary aspects of model specification with hoc, we have assigned specific numeric values to nseg according to what we learned from prior use of the CellBuilder (see **Chapter 1**). A more general approach would be to wait until L, diam, and biophysical properties (Ra and cm) have been assigned, and then compute values for nseg based on a fraction of the AC length constant at 100 Hz (see **The d− lambda rule** in **Chapter 5**).

#### **Biophysics**

The biophysical properties of each section must be set up individually because we have not defined subsets of sections. Cytoplasmic resistivity Ra and specific membrane capacitance cm are supposed to be uniform throughout the model, so we use a forall statement to assign these values to each section.

The Hodgkin−Huxley mechanism hh and the passive mechanism pas are distributed mechanisms and are specified with insert statements (see **Distributed mechanisms** in **Chapter 5**). No further qualification is necessary for hh because our model cell uses its default ionic equilibrium potentials and conductance densities. However, the parameters of the pas mechanism in the basilar and apical sections differ from their default values, and so require explicit assignment statements.

#### **Testing the model implementation**

Testing is always important, especially when project development involves writing code. If you are working along with this example, this would be an excellent time to save what you have written to example.hoc and use NEURON to test it. Then, if you're using a Mac, just drag and drop example.hoc onto nrngui. Under MSWindows use Windows Explorer (the file manager, not Internet Explorer) to go to the directory where you saved example.hoc and double click on the name of the file. Under UNIX or Linux, type the command nrniv example.hoc – at the system prompt (we're deliberately *not* typing nrngui example.hoc, to avoid having NEURON load its GUI library).

NEURON's interpreter will process the contents of example.hoc and generate a message that looks something like this:

```
NEURON −− Version 5.4 2003/04/30
by John W. Moore, Michael Hines, and Ted Carnevale
Duke and Yale University −− Copyright 2003
  1 
oc>
```
The NEURON Main Menu toolbar will not appear under MSWindows, UNIX, or Linux. This happens because NEURON did not load its GUI library, which contains the code that implements the NEURON Main Menu. We're roughing it, remember? We trust that Mac users will pretend they don't see the toolbar, because dropping a hoc file on the nrngui icon automatically loads the GUI library.

Since we aren't using the CellBuilder, there isn't see a nice graphical summary of the model's properties. However a couple of hoc commands will quickly help you verify that the model has been properly specified.

We can check the branched architecture of our model by typing topology () at the oc> prompt (see **Checking the tree structure with topology()** in **Chapter 5**). This confirms that soma is the root section, with apical attached to its 1 end and basilar and axon connected to its 0 end.

```
oc>topology()
|−| soma(0−1)
 '−−−−−−−−−−−−−−−−−−−−−−| apical(0−1)
'----| basilar(0-1)
 '−−−−−−−−−−−−−−−−−−−−−−−−−−−−−−−−−−−−| axon(0−1)
  1 
oc>
```
The command forall psection() generates a printout of the geometry and biophysical properties of each section. The printout is in the form of hoc statements that, if executed, will recreate the model.

```
oc>forall psection()
soma { nseg=1 L=30 Ra=100
   /*location 0 attached to cell 0*/
   /* First segment only */
   insert morphology { diam=30}
   insert capacitance { cm=1}
   insert hh { gnabar hh=0.12 gkbar hh=0.036 gl hh=0.0003 el hh=−54.3}
  insert na_ion { ena=50}
  insert k \overline{1}on { ek=−77}
apical { nseg=23 L=600 Ra=100
  soma connect apical (0), 1
   /* First segment only */
   insert capacitance { cm=1}
   insert morphology { diam=1}
   insert pas { g_pas=0.0002 e_pas=−65} }
basilar { nseg=5 L=200 Ra=100
  soma connect basilar (0), 0
   /* First segment only */
```

```
insert capacitance { cm=1}
   insert morphology { diam=2}
   insert pas { g_pas=0.0002 e_pas=−65} }
axon { nseg=37 L=1000 Ra=100
   soma connect axon (0), 0
   /* First segment only */
   insert capacitance { cm=1}
   insert morphology { diam=1}
   insert hh \{ gnabar hh=0.12 gkbar hh=0.036 gl hh=0.0003 el hh=−54.3}
   insert na_ion { ena=50}
   insert k \overline{1}on { ek=−77}
oc>
```
After verifying that the model specification is correct, exit NEURON by typing quit() in the interpreter window.

#### **An aside: how does our model implementation in hoc compare with the output of the CellBuilder?**

The hoc code we have just written is supposed to set up a model that has the same anatomical and biophysical properties as the model that we created in **Chapter 1** with the CellBuilder. We can confirm that this is indeed the case by starting a fresh instance of NEURON, using it to load the session file that we saved in **Chapter 1**, and then typing topology() and forall psection(). But the CellBuilder can also create a file containing hoc statements that, when executed, recreate the model cell. How do the statements in this computer−generated file compare with the hoc code that we wrote for the purpose of specifying this model?

To find out, let us retrieve the session file from **Chapter 1**, and then select the Management page of the CellBuilder. Next we click on the Export button (Fig. 6.2), and save all the topology, subsets, geometry, and membrane information to a file called cell.hoc. Executing the hoc statements in this file will recreate the model cell that we specified with the CellBuilder.

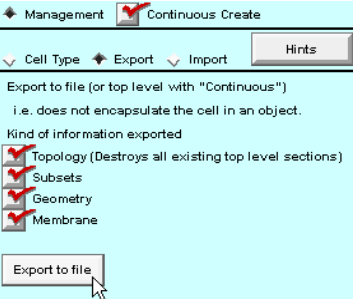

Figure 6.2. The Management page of the CellBuilder. We have clicked on the Export radio button, and are about to export the model's topology, subsets, geometry, and membrane information to a hoc file that can be executed to recreate the model cell.

It is instructive to briefly review the contents of cell.hoc, which are presented in Listing 6.2. At first glance this looks quite complicated, and its organization may seem a bit strange−−after all, cell.hoc is a computer−generated file, and this might account for its peculiarities. But let him who has never written an idiosyncratic line of code cast the first stone! Actually,  $\text{cell}$ .hoc is fairly easy to understand if, instead of attempting a line−by−line analysis from top to bottom, we focus on the flow of program execution.

```
proc celldef() {
   topol()
   subsets()
   geom()
   biophys()
   geom_nseg()
}
create soma, apical, basilar, axon
proc topol() { local i
   connect apical(0), soma(1)
   connect basilar(0), soma(0)
  connect axon(0), soma(0) basic_shape()
}
proc basic_shape() {
\frac{1}{\pi} soma \{pt\overline{3}dclear() \ptpt{odd}(0, 0, 0, 1) \ptpt{pt3}dadd(15, 0, 0, 1)\}apical \{\text{pt3dclear}(\bar{)}\ \text{pt3dadd}(15,\ 0,\ 0,\ \bar{1})\ \text{pt3dadd}(75,\ 0,\ 0,\ \bar{1})\} basilar {pt3dclear() pt3dadd(0, 0, 0, 1) pt3dadd(−29, 30, 0, 1)}
 axon {pt3dclear() pt3dadd(0, 0, 0, 1) pt3dadd(−74, 0, 0, 1)}
}
objref all, has_HH, no_HH
proc subsets() { local i
   objref all, has_HH, no_HH
  all = new SectionList(\overline{)} soma all.append()
     apical all.append()
     basilar all.append()
     axon all.append()
  has HH = new SectionList()soma has HH.append()
     axon has_HH.append()
   no_HH = new SectionList()
     apical no_HH.append()
    basilar no HH.append()
}
proc geom() {
forsec all \{ \}soma \{ L = 30^{\circ} diam = 30 \}apical \{ L = 600 \text{ diam} = 1 \}\text{basilar} \left\{ L = 200 \text{ diam} = 2 \right\}axon \{ \quad \dot{L} = 1000 \quad diam = 1 \}}
```

```
proc geom nseq() {
  soma \overline{area(.5)} // make sure diam reflects 3d points
  forsec all \{ \text{nseg} = \text{int}((L/(0.1*1ambda f(100)) + .9)/2)*2 + 1 \}}
proc biophys() {
   forsec all {
    Ra = 100cm = 1 }
  forsec has HH {
     insert hh
       qnabar hh = 0.12gkbar \overline{h}h = 0.036\bar{gl} hh = 0.0003
      e1hh = -54.3 }
   forsec no_HH {
     insert pas
      g pas = 0.0002e\bar{p}as = −65
   }
}
access soma
```

```
celldef()
```
Listing 6.2. The contents of cell.hoc, a file generated by exporting data from the CellBuilder that was used in Chapter 1 to implement the model specified in Table 6.1 and 2 and shown in Fig. 6.1.

So we skip over the definition of  $\text{proc}$  celldef() to find the first statement that is executed:

create soma, apical, basilar, axon

Nothing too obscure about this. Next we jump over the definitions of two more procs (the temptingly simple  $topol()$  and the slightly puzzling basic shape()) before encountering a declaration of three objrefs

objref all, has\_HH, no\_HH

that are clearly used by the immediately following proc subsets() (what does it do? patience, all will be revealed . . . ).

Finally at the end of the file we find a declaration of the default section, and then the procedure celldef() is called.

```
proc celldef() {
   topol()
   subsets()
   geom()
   biophys()
   geom_nseg()
}
```
This is the master procedure of this file. It invokes other procedures whose names remind us of that familiar sequence "topology, subsets, geometry, biophysics" before it ends with

the eponymic geom\_nseg(). Using celldef() as our guide, we can speed−read through the rest of the procedures.

- topol() first connects the sections to form the branched architecture of our model, and then it calls basic\_shape(). The latter uses pt3dadd statements that are based on the shape of the stick figure that we saw in the CellBuilder itself. This establishes the orientations (angles) of sections, but the lengths and diameters will be superseded by statements in geom(), which is executed later.
- subsets() uses SectionLists to implement the three subsets that we defined in the CellBuilder (all, has HH, no HH).
- geom() specifies the actual physical dimensions of each of the sections.
- biophys() establishes the biophysical properties of the sections.
- $\bullet$  geom nseg() applies the discretization strategy we specified, which in this case is to ensure that no segment is longer than 0.1 times the length constant at 100 Hz (see **The d−lambda rule** in **Chapter 5**). This procedure is last to be executed because it needs to have the geometry and biophysical properties of the sections.

# **Instrumenting a model with hoc**

The next part of example.hoc contains statements that set up a synaptic input and create a graphical display of simulation results (Listing 6.3). The synapse and the graph are specific instances of the AlphaSynapse and Graph classes, and are managed with object syntax. The synapse is placed at the middle of the soma and is assigned the desired time constant, peak conductance, and reversal potential. The graph will be used to show the time course of soma. $v(0.5)$ , the somatic membrane potential.

```
The strategy for dealing with synapses
depends on the nature of the model. They
are treated as part of the instrumentation in
cellular and subcellular models, and there
is indeed a sense in which they can be
regarded as "physiological extensions" of
the stimulating apparatus. However,
synapses between cells in a network model
are clearly intrinsic to the biological
system. This difference is reflected in the
GUI tools for constructing models of
individual cells and networks.
```

```
/////////////////////////
/* instrumentation */
/////////////////////////
///// synaptic input ////
objref syn
soma syn = new Alphasynapse(0.5)syn.oneset = 0.5syn.tau = 0.1syn.gmax = 0.05syn.e = 0
```

```
/// graphical display ///
objref g
q = new Graph()g.size(0,5,−80,40)
g.addvar("soma.v(0.5)", 1, 1, 0.6, 0.9, 2)
```
Listing 6.3. The second part of example.hoc specifies the instrumentation used to stimulate and monitor our model.

## **Setting up simulation control with hoc**

The code in the last part of example.hoc controls the execution of simulations. This code must accomplish many tasks. It must define the size of the time step and the duration of a simulation. It also has to initialize the simulation, which means setting time to 0, making membrane potential assume its proper initial value(s) throughout the model, and ensuring that all gating variables and ionic currents are consistent with these conditions. Furthermore, it has to advance the solution from beginning to end and plot the simulation results on the graph. Finally, if interactive use is important, initializing and running simulations should be as easy as possible.

Setting up simulation control is a recurring task in developing computational models, and much effort can be wasted trying to reinvent the wheel. For didactic purposes, in this example we create our own simulation control code *de novo*. However, it is always far more efficient to use the powerful, customizable functions and procedures that are built into NEURON's run−time library (see **Chapter 7**).

The code in Listing 6.4 accomplishes these goals for our simple example. The first three statements specify the default values for the time step, simulation duration, and initial membrane potential. However, initialization doesn't actually happen until you invoke the initialize() procedure, which contains statements that set time, membrane potential, gating variables and ionic currents to their proper initial values. The main computational loop that executes the simulation ( while  $(t \lt tstep) \{ \}$  ) is in the integrate() procedure, with additional statements that make the plot of somatic membrane potential appear in the graph. Simulation initialization and execution are generally performed by separate procedures, as shown here. The sole purpose of the final procedure is to provide the minor convenience that simulations can be initialized and executed by merely typing the command go() at the oc prompt.

```
/////////////////////////
/* simulation control */
/////////////////////////
dt = 0.025tstop = 5v init = -65proc initialize() {
  t = 0finitialize(v_init)
  fcurrent()
}
```

```
proc integrate() {
  g.begin()
   while (t < t < tstop) {
     fadvance()
     q.plot(t)g.flush() }
proc go() {
   initialize()
integrate()
```
Listing 6.4. The final part of example.hoc provides for initialization and execution of simulations.

# **Testing simulation control**

Use NEURON to execute example.hoc (a graph should appear) and then type the command  $q\circ$  () (this should launch a simulation, and a trace will appear in the graph). Change the value of v\_init to  $-60$ mV and repeat the simulation (at the oc> prompt type v\_init=−60, then type go()). When you are finished, type quit() in the interpreter window to exit NEURON.

# **Evaluating and using the model**

Now that we have a working model, we are almost ready to put it to practical use. We have already checked that its sections are properly connected, and that we have correctly specified their biophysical properties. Although we based the number of segments on nseg generated by the CellBuilder using the d–lambda rule, we have not really tested discretization in space or time, so some exploratory simulations to evaluate the spatial and temporal grid are advisable (see **Chapter 4** and **Choosing a spatial grid** in **Chapter 5**). Once we are satisfied with its accuracy, we may be interested in improving simulation speed, saving graphical and numerical results, automating simulations and data collection, curve fitting and model optimization. These are somewhat advanced topics that we will examine later in this book. The remainder of this chapter is concerned with practical strategies for working with models and fixing common problems.

# **Combining hoc and the GUI**

The GUI tools are a relatively "recent" addition to NEURON (recent is a relative term in a fast−moving field−−would you believe 1995?) so many published models have been implemented entirely in hoc. Also, many long−time NEURON users continue to work quite productively by developing their models, instrumentation, and simulation control exclusively with hoc. The results are often elegantly designed and integrated software packages that serve their original purposes quite well, but which can be quite difficult to apply to new research questions if significant revision of instrumentation or simulation control is required.

Some of this difficulty can be avoided by generic good programming practices such as modular design, in particular striving to keep the specifications of the model, instrumentation, and simulation control separate from each other (see **Elementary project management** below). There is also a large class of problems that would require significant programming effort if one starts from scratch, but which can be solved with a few clicks of the mouse by taking advantage of existing GUI tools. But what if you don't see the NEURON Main Menu toolbar, or (as often happens when you first start to work with a "legacy" model) you do see it but many of the GUI tools don't seem to work?

#### **No NEURON Main Menu toolbar?**

This is actually the easiest problem to solve. At the oc> prompt, type the command load file("nrnqui.hoc") and the toolbar should quickly appear. You probably should add this statement to the very beginning of the hoc file so you never have to bother with it again.

nrngui also loads NEURON's run−time library, but for the time being we will make no direct use of this fact.

The toolbar will always appear if you use nrngui to load

a hoc file. On the Mac this is what happens when you drag and drop a hoc file onto the nrngui icon. Under MSWindows you would have to resort to Start / Programs / Neuron / nrngui to launch NEURON, and then use NEURON Main Menu / File / load hoc to open the the hoc file. UNIX/Linux users can just type nrngui filename at the system prompt.

However, even if you see the toolbar, many of the GUI tools will not work if the hoc code didn't define a default section.

## **Default section? We ain't got no default section!**

No badges, either. But to make full use of the GUI tools, you do need a default section. To see what happens if there isn't one, let's add a second synapse to the instrumentation of our example as if we were modeling feedforward inhibition. We could do this by writing hoc statements that define another point process, but this time let's use the GUI (see **4. Instrument the model. Signal sources** in **Chapter 1**).

First, change example.hoc by adding the statement

load file("nrngui.hoc")

at the very beginning of the file. Now when NEURON executes the commands in example.hoc, the first thing that happens is the GUI library is loaded and the NEURON Main Menu toolbar appears.

UNIX/Linux users can go back to typing nrngui example.hoc.

But NEURON Main Menu / Tools / Point Processes / Managers / Point Manager doesn't work. Instead of a PointProcessManager we get an error message that there is "no accessed section" (Fig. 6.2). What went wrong, and how do we fix it?

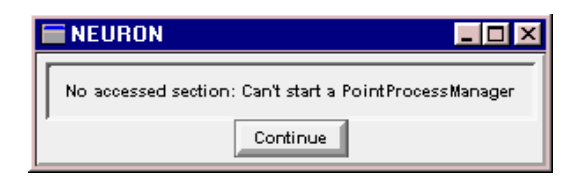

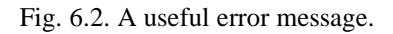

Many of the GUI tools, such as voltage graphs, shape plots, and point processes, must refer to a particular section at the moment they are spawned. This is because sections share property names, such as  $\mathbb{L}$  and  $\mathbb{V}$ . Remember the statement we used to create a point process in example.hoc:

```
soma syn = new AlphaSynapse(0.5)
```
This placed the newly created synapse at the 0.5 location on a particular section: the soma. But we're not writing hoc statements now; we're using a graphical tool (the NEURON Main Menu) to create another graphical tool that we will use to attach a point process to a section, and the NEURON Main Menu has no way to guess which section we're thinking about.

The way to fix this problem is to add the statement

access soma

to our model description, right after the create statement. The access statement defines the *default* section (see **Which section do we mean?** in **Chapter 5**). If we assign membrane properties or attach a point process to a model, the default section is affected unless we specify otherwise. And if we use the GUI to create a plot of voltage vs. time, v at the middle of the default section is automatically included in the list of things that are plotted.

So click on the "Continue" button to dismiss the error message, quit NEURON, add the access soma statement to example.hoc, and try again. This time it works. Configure the PointProcessManager to be an AlphaSynapse with onset  $=$ 0.5 ms, tau = 0.3 ms, gmax = 0.04  $\mu$ S, and e = -70 mV and type go() to run a simulation. Run a couple more simulations with tau  $= 1$  ms and 3 ms. Then exit NEURON.

### **Strange Shapes?**

#### **The barbed wire model**

In **Chapter 5** we mentioned that the 3−D method for specifying geometry can be used to control the appearance of a model in a Shape window. The benefits of the 3−D method for models based on detailed morphometric data are readily appreciated: the direct correspondence between the anatomy of the cell as seen under a microscope, and its representation in a Shape window, can assist conceptual clarity when specifying

If there are many sections, which one should be the default section? A good rule of thumb is to pick a conceptually privileged section that will get most of the use. The soma is generally a good choice.

> Scientific question: can you explain the effect of the inhibitory synapse's tau on cell firing?

model properties and understanding simulation results. Somewhat less obvious is the utility of the 3−D method for dealing with more abstract models, whose geometry is easy enough to specify in terms of  $L$  and diam. We hinted at this a bit in the walkthrough of the hoc code exported by the CellBuilder, but a few examples will make this quite clear and at the same time help prevent misapplication and misunderstanding of this approach.

Suppose our conceptual model is a cell with an apical dendrite that gives rise to 10 oblique branches along its length. For the sake of visual variety, we will have the lengths of the obliques increase systematically with distance from the soma. Listing 6.5 presents an implementation of such a model using L and diam to specify geometry. The apical trunk is represented by the proximal section apical and the sequence of progressively more distal sections ap [0]  $-$  ap [NDEND–1]. With our mind's eye, aided perhaps by dim recollection of Ramon y Cajal's marvelous drawings, we can visualize the apical trunk stretching away from the soma in a more or less straight line, with the obliques coming off at an angle to one side.

```
/////// topology ////////
NDEND = 10create soma, apical, dend[NDEND], oblique[NDEND]
access soma
connect apical(0), soma(1)
connect ap[0](0), apical(1)connect oblique[0](0), apical(1)
for i=1, NDEND-1 {
 connect ap[i](0), ap[i−1](1)
 connect oblique[i](0), dend[i−1](1)
}
/////// geometry ////////
soma \{ L = 30 \text{ diam} = 30 \}apical \{L = 3 \text{ diam} = 5 \}for i=0, NDEND-1 \{ap[i] { L = 15 diam = 2 }
  oblique[i] { L = 15+5* i diam = 1 }}
```
Listing 6.5. Implementation of an abstract model that has a moderate degree of dendritic branching using L and diam to specify geometry.

But executing this code and bringing up a Shape window produces the results shown in Figure 6.3. So much for our mind's eye. Where did all the curvature of the apical trunk come from?

This violence to our imagination stems from the fact that stylized specification of model geometry says nothing about the orientation of sections. At every branch point, NEURON's internal routine for rendering shapes makes its own decision, and in doing so it follows a simple rule: make a fork with one daughter pointing to the left and the other

to the right by the same amount relative to the orientation of the parent. Models with more complex branching patterns can look even stranger; if the detailed architecture of a real neuron is translated to simple hoc statements that assert nothing more than connectivity, length, and diameter, the resulting Shape may resemble a tangle of barbed wire.

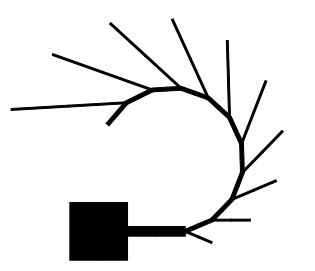

Fig. 6.3. Shape window rendering of the model produced by the code in Listing 6.5. To help indicate the location of the soma section, Shape Style: Show Diam was enabled.

To gain control of the graphical appearance of our model, we must specify its geometry with the 3−D method. This is illustrated in Listing 6.6, where we have meticulously used absolute  $(x,y,z)$  coordinates, based on the actual location of each section, as arguments for the pt3dadd() statements. Now when we bring up a Shape window, we get what we wanted: a nice, straight apical trunk with oblique branches coming off to one side (Fig. 6.4).

```
/////// geometry ////////
forall pt3dclear()
soma {
   pt3dadd(0, 0, 0, 30)
   pt3dadd(30, 0, 0, 30)
}
apical pt3dadd(30, 0, 0, 5)
 pt3dadd(60, 0, 0, 5)
}
for i=0, NDEND-1 \{ap[i] \{ pt3dadd(60+i*15, 0, 0, 2)
     pt3dadd(60+(i+1)*15, 0, 0, 2)
 }
   oblique[i] {
     pt3dadd(60+i*15, 0, 0, 1)
     pt3dadd(60+i*15, −15−5*i, 0, 1)
   }
}
```
Listing 6.6. Specification of model geometry using the 3−D method. This assumes the same model topology as shown in Listing 6.5.

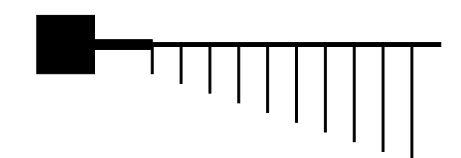

Fig. 6.4. Shape window rendering of the model when the geometry is specified using the 3−D method shown in Listing 6.6.

Although we scrupulously used absolute  $(x,y,z)$  coordinates for each of the sections, we could have saved some effort by taking advantage of the fact that the root section is treated as the origin of the cell with respect to 3−D position. When any section's 3−D shape or length changes, all sections in the child trees have their 3−D information translated to correspond to the new position. So, assuming the soma is the root section, to translate an entire cell to another location, we only have to change the location of the soma. This feature has a useful implication that allows us to simplify our model specification: the only pt3dadd() statements that must use absolute coordinates are those that belong to the root section. For all daughter sections, instead of giving absolute (x,y,z) coordinates, we can use relative coordinates as long as they result in proper length and orientation (see Listing 6.7).

```
/////// geometry ////////
forall pt3dclear()
soma {
   pt3dadd(0, 0, 0, 30)
   pt3dadd(30, 0, 0, 30)
}
apical {
   pt3dadd(0, 0, 0, 5)
   pt3dadd(30, 0, 0, 5)
}
for i=0, NDEND-1 \{ ap[i] {
     pt3dadd(0, 0, 0, 2)
     pt3dadd(15, 0, 0, 2)
 }
  \text{oblique}[i] {
     pt3dadd(0, 0, 0, 1)
     pt3dadd(0, −15−5*i, 0, 1)
   }
}
```
Listing 6.7. A simpler 3−D specification of model geometry that relies on the actual coordinates of the root section and relative coordinates of all daughter sections. Compare the  $(x,y,z)$  coordinates in the pt3dadd() statements for apical, ap, and oblique with those in Listing 6.6.

#### **The case of the disappearing section**

In **Chapter 5** we mentioned that it is generally a good idea to attach the 0 end of a child section to its parent, in order to avoid confusion. For an example of one particularly vexing problem that can arise when this recommendation is ignored, consider Listing 6.8. The access dend [0] statement and the arguments to the pt3dadd() statements suggest that the programmer's conceptual model had the sections arranged in the left to right sequence dend  $[0]$  – dend  $[1]$  – dend  $[2]$ . Note that the 1 end of dend  $[0]$  is connected to the  $0$  end of dend  $[1]$ , and the 1 end of dend  $[1]$  is connected to the  $0$  end of dend  $[2]$ . This means that dend  $[2]$ , which is not connected to anything, is the root section. From a purely computational standpoint this is perfectly fine, and if we simulate the effect of a current step applied to the 0 end of dend[0], there will be an orderly spread of charge and potential along each section from its 0 end to its 1 end, with the largest membrane potential shift in dend[0] and the smallest in dend[2].

```
/////// topology ////////
NDEND = 3create dend[NDEND]
access dend[0]
connect dend[0](1), dend[1](0)
connect dend[1](1), dend[2](0)/////// geometry ////////
forall pt3dclear()
dend[0] {
   pt3dadd(0, 0, 0, 1)
   pt3dadd(100, 0, 0, 1)
}
dend[1] {
   pt3dadd(100, 0, 0, 1)
   pt3dadd(200, 0, 0, 1)
}
dend[2] {
 pt3dadd(200, 0, 0, 1)
 pt3dadd(300, 0, 0, 1)
}
```
Listing 6.8. The programmer's intent seems to be for dend[0], dend[1], and dend[2] to line up from left to right. However, the connect statements make dend[2] the root section, and thereby hangs a tale.

However, we're in for a surprise when we bring up a PointProcessManager and try to place an IClamp at different locations in this model. No matter where we click, we can only put the IClamp on dend [0] or dend [2] (Fig. 6.5). Try as we might to find it, there just doesn't seem to be any dend[1]!

But dend[1] really does exist, and we can easily prove this by invoking the topology() function, which generates this diagram:

|−| dend[2](0−1)  $dend[1](1-0)$ '| dend[0](1−0) This not only confirms the existence of dend[1], but also shows that dend[2] is the root section, with the 1 end of dend[1] connected to its to the 0 end, and the 1 end of dend  $[1]$  connected to the 0 end of dend  $[2]$ . Exactly as we expected, and just as specified by the code in Listing 6.8.

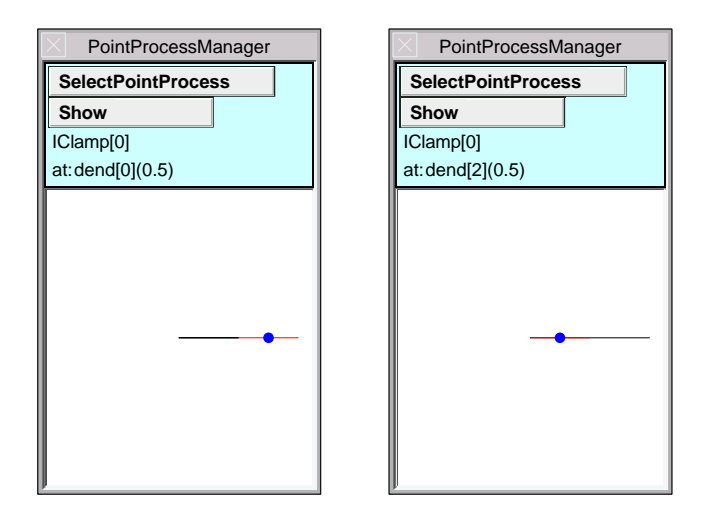

Fig. 6.5. The code in Listing 6.8 produces a model that seems not to have a dend[1]−−or at least, we can't find dend[1] when we try to use a PointProcessManager to attach an IClamp to it.

But isn't something terribly wrong with the appearance of our model in the Shape window?

Not at all. Although we might not like it, the model looks exactly as it should, given the statements in Listing 6.8. And here's why.

As we mentioned above in **The barbed wire model**, the location of the root section determines the placement of all other sections. The root section is dend[2], and the pt3dadd() statements in Listing 6.8 place its 0 end at  $(200, 0, 0)$  and its 1 end at  $(300, 0, 0)$ 0, 0) (Fig. 6.6).

Since dend[1] is attached to the 0 end of dend[2], the first 3−D data point of dend[1] is mapped to (200, 0, 0) (see **3−D specification** in **Chapter 5**). According to the pt3dadd() statements for dend[1], its last 3−D data point lies 100 µm to the right of its first  $3-D$  point. This means that the 1 end of dend [1] is at  $(200, 0, 0)$  and its 0 end is at (300, 0, 0) (Fig. 6.6)––precisely the locations of the left and right ends of dend[2]! So dend[1] and dend[2] will appear as the same line in the Shape window. When we try to select one of these sections by clicking on this line, the section we get will depend on the inner workings of NEURON's graphical interface code. It just happens that, for the particular hoc statements in Listing 6.8, we can only select points on dend[2]. This is as if dend[1] is hidden from view and shielded from our mouse cursor.

Finally we consider dend  $[0]$ , whose 1 end is connected to the 0 end of dend  $[1]$ . Thus its first 3–D data point is drawn at  $(300, 0, 0)$ , and, following its pt3dadd() statements, its last 3–D data point lies 100 µm to the right, i.e. at (400, 0, 0). Thus

dend  $[0]$  runs from  $(400, 0, 0)$  (its 0 end) to  $(300, 0, 0)$  (its 1 end), which is just to the right of dend[2] and the hidden dend[1] (Fig. 6.6).

So the mystery is solved. All three sections are present, but two are on top of each other.

The first lesson to take from this sad tale is the usefulness of topology() as a means for diagnosing problems with model architecture. The second lesson is the importance of following our recommendation to avoid confusion by connecting the 0 end of a child section to its parent. The strange appearance of the model in the Shape window happened entirely because this advice was not followed. There are probably occasions in which it makes excellent sense to violate this simple rule; if you encounter one, please be sure to let us know.

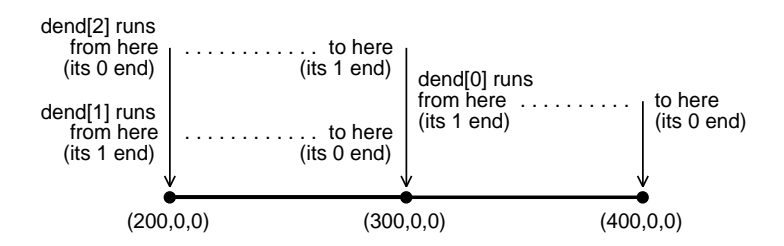

Fig. 6.6. Deciphering the pt3dadd() statements in Listing 6.8 leads us to realize that we only see two sections in the Shape window because two of them (dend[1] and dend[2]) are drawn in the same place. This figure shows the (x,y,z) coordinates of the sections and indicates their 0 and 1 ends.

#### **Graphs don't work?**

If there is no default section, new graphs created with the GUI won't work properly. You've already seen how to declare the default section, so everything should be OK, right? Let's see for ourselves.

Make sure that example.hoc starts with load file("nrngui.hoc") and contains an access soma statement, and then use NEURON to execute it. Then follow the steps shown in Fig. 1.27 (see the section on **Signal monitors** in **Chapter 1**) to create a space plot that will show membrane potential along the length of the cell. Now type go(). What happens?

The graph of soma.  $v(0.5)$  shows an action potential, but the trace in the space plot remains a flat line. Is there something wrong with the space plot, or does the problem lie elsewhere?

To find out, use NEURON Main Menu / Tools / RunControl to bring up a RunControl window. Click on the RunControl's Init & Run button. Result: this time it's the space plot that works, and the graph of soma.  $v(0.5)$  that doesn't (lnit & Run should have erased the trace in the latter and drawn a new one).

So there are actually two problems. The simulation control code in our hoc file can't update new graphs that we create with the GUI, and the GUI's own simulation control code can't update the "old" graph that is created by our hoc file. Of the many possible

ways to deal with these problems, one is ridiculously easy and another requires a little effort (but only a very little).

The ridiculously easy solution is to use the GUI to make a new graph that shows the same variables, and ignore or throw away the old graph. In this example, resorting to NEURON Main Menu / Graph / Voltage axis gets us a new graph. Since the soma is the default section, the  $v(0.5)$  that appears automatically in our new graph is really soma.v(0.5).

What if a lot of programming went into one or more of the old graphs, so the GUI tools offer nothing equivalent? This calls for the solution that requires a little effort: specifically, we add a single line of hoc code for each old graph that needs to be fixed. In this example we would revise the code that defines the old graph by adding the line shown here in bold:

```
/// graphical display ///
objref g
g = new Graph()addplot(g, 0)
g.size(0,5,−80,40)
g.addvar("soma.v(0.5)", 1, 1, 0.6, 0.9, 2)
   Listing 6.9. Fixing an old graph so it works with NEURON's standard run
```

```
library.
```
This takes advantage of NEURON's *standard run system*, a set of functions and procedures that orchestrate the execution of simulations (see **Chapter 7**). The statement

addplot(g, 0) adds g to a list of graphs that the standard run system automatically updates during the course of a simulation. Also, the x−axis of our graph will be adjusted automatically when we change tstop (Tstop in the RunControl panel). NEURON's GUI relies heavily on the standard run system, and

The standard run system has many powerful features and can be used in any simulation, with or without the GUI. The statement load file("stdrun.hoc") loads the hoc code that implements the standard run system, without loading the GUI.

every time we click on the RunControl's Init & Run button we are actually invoking routines that are built into the standard run system.

Does this mean that we have to abandon the simulation control code in our hoc program, and does it matter if we do? The control code in example.hoc performs a "plain vanilla" initialization and simulation execution, so abandoning it in favor of the standard run system only makes things better by providing additional functionality. But what if we want a customized initialization or some unusual flow of simulation execution? As we shall see in **Chapter 7**, the standard run system was designed and implemented so that only minor changes are required to accommodate most special needs.

### **Conflicts between hoc code and GUI tools**

Many of the GUI tools specify properties of the model or the interface, and this leads to the possibility of conflicts that cause a mismatch between what you *think* is in the

computer, and what *actually* is in the computer. For example, suppose you use the CellBuilder to construct a model cell with a section called dend with diam  $= 1 \mu m$ ,  $L =$ 300 µm, and has passive membrane, and you turn Continuous create ON. Then typing dend psection() at the oc> prompt will produce something like this

```
oc>dend psection()<br>dend { nseg=11 L=300 Ra=80
insert pas { g_pas=0.001 e_pas=−70} }
```
(a few lines were omitted for clarity), which confirms the presence of the pas mechanism.

A bit later, you decide to make dend active and get rid of its pas mechanism. You could do this with the CellBuilder, but let's say you find it quicker just to type

```
oc>dend {uninsert pas insert hh}
```
and then confirm the result of your action with another psection()

```
oc>dend psection()
   insert hh { gnabar hh=0.12 gkbar hh=0.036 gl hh=0.0003 el hh=−54.3}
   insert na ion \{ ena=50\}insert k_ion \{ ek=–77\}
```
So far, so good.

But check the Biophysics page of the CellBuilder, and you will see that the change you accomplished with hoc did not track back into the GUI tool, which still shows dend as having pas but not hh. This is particularly treacherous, because it is all too easy to become confused about what is the actual specification of the model. If these new biophysical properties lead to particularly interesting simulation results, you might save "everything" to a session file, thinking that you would be able to reproduce those results in the future−−but the session file would only contain the state of the GUI tools. Completely absent would be any reflection of the fact that you had executed your own hoc statement to override the CellBuilder's model specification.

And still more surprises are in store. Using the CellBuilder, with Continuous create still ON, change dendritic diameter to  $2 \mu m$ . Now use psection () to check the properties of dend

```
oc>dend psection()
   insert hh { gnabar hh=0.12 gkbar hh=0.036 gl hh=0.0003 el hh=−54.3}
   insert na_ion { ena=50}
   insert k \overline{1}on { ek=−77}
insert pas { g_pas=0.001 e_pas=−70} }
```
and you see that *both* pas and hh are present, despite the previous use of uninsert to get rid of the pas mechanism.

Similar conflicts can arise between hoc statements and other GUI tools, e.g. the PointProcessManager. All of these problems have a common source: changes you make at the hoc level are not propagated into the GUI tools, so that if you then make any changes with the GUI tools, it is likely that all the changes you made with hoc statements will be lost. The lesson here is to exercise great caution when combining GUI tools and hoc statements, in order to avoid introducing potentially confusing conflicts.

# **Elementary project management**

The example used in this chapter is simple enough that all of its code fits in a single, small file that can be quickly understood. Nonetheless, we were careful to organize example.hoc in a way that separates specification of the model *per se* from the specification of the interface, i.e. the instrumentation and control procedures for running simulations. This separation maximizes clarity and reduces effort, and it should begin while the model is still in the conceptual stage.

Designing a model starts by answering the questions: what anatomical features are necessary, and what biophysical properties should be included? The answers to these questions govern key decisions about what what kinds of stimuli to apply, what kinds of measurements to make, and how to display, record, and analyze these measurements. When it is finally time to implement the computational model, it is a good idea to try to keep these questions separate. This is the way NEURON's graphical tools are organized, and this is the way models specified with hoc should be organized.

- First you create a model, specifying its topology, geometry, and biophysics, either with the CellBuilder or with hoc code. This is a representation of selected aspects of a biological system, and you might think of it as a virtual experimental preparation.
- Then you instrument that model. This is analogous to how you would apply stimulating and recording electrodes and other measurement tools to a real neuron or neural circuit in the laboratory.
- Finally, you set up controls for launching simulations. The instrumentation and simulation controls are your interface for using the model. Metaphorically speaking, they amount to a virtual experimental rig.

In a wet lab, noone would ever confuse a brain slice with the microscope or instrumentation rack. The physical and conceptual distinction between them is an inescapable fact and has a strong bearing on the design and execution of experiments. NEURON lets you carry this separation over into modeling. Why should the code that defines the properties of a model cell be confounded with the code that generates a stimulus or governs the sequence of events in a simulation?

One way to help separate the model from the interface is to actually put the code that defines them into separate files. One file, which we might call  $cell.hoc$ , would contain the statements that specify the properties of the model: its topology, geometry, and biophysics. The code that defines point processes, graphs, other instrumentation, and simulation controls, would go into a second file that we might call rig.hoc. Finally, we would use a third file for purely administrative purposes, so that a single command will

make NEURON execute the other files in proper sequence. This file, which we might call  $init$ . hoc, would contain only the statements shown in Listing 6.10. Executing init.hoc with NEURON will make NEURON load its GUI library, bring up a NEURON Main Menu toolbar, execute the statements in cell.hoc to reconstitute the model cell, and finally execute the statements in rig.hoc to reconstitute our user interface for exercising the model.

```
load_file("nrngui.hoc")
load_file("cell.hoc")
load_file("rig.hoc")
```
Listing 6.10. Contents of init.hoc.

For instance, we could recast example.hoc in this manner by putting its model specification component into cell.hoc, while the instrumentation and simulation control components would become rig.hoc. This would allow us to reuse the same model specification with different instrumentation configurations rig1.hoc, rig2.hoc, etc.. To make it easy to select which rig is used, we could create a corresponding series of init files (init1.hoc, init2.hoc, etc.) that differ only in the argument to the third load\_file() statement. This strategy is not limited to hoc files, but can also be used to retrieve cells and/or interfaces that have been constructed with the GUI and saved to session (ses) files.